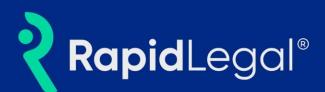

## Overview

The iManage integration for Rapid Legal streamlines the movement of documents for eFiling orders between the two systems.

### What is iManage?

iManage is a Document Management System (DMS) that helps Law Firms manage all the documents created and used by the firm. It provides document version control, access control, collaboration, and many other features. Their website is: <u>https://imanage.com/</u>

### **Key Benefits**

The integration streamlines the movement of documents in two ways:

- 1. When placing an eFiling order, documents can be loaded into the Rapid Legal workflow directly from iManage. This saves time by eliminating the need to download a document from iManage to the local computer first before uploading it to Rapid Legal.
- 2. When an eFiling order is completed by the court clerk, returned documents are automatically saved into the iManage system in the proper Client and Matter folder.

# Using the Rapid Legal and iManage Integration

Customers who log in to the Rapid Legal portal will see the iManage option when uploading a document to an eFiling order, but only customers who have an iManage account will be able to make the connection and use the integration.

### Connecting iManage to Rapid Legal

Customers placing an eFiling order will see the option on the Documents tab. After selecting to upload a file from iManage, the user will be prompted to make the connection.

#### Explanations and illustrations for each step begin on the next page.

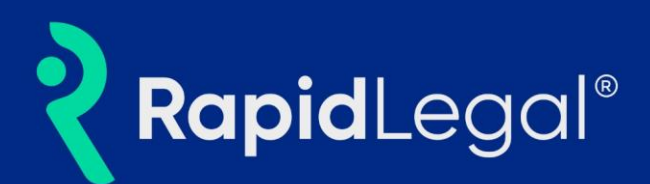

1. From the "Documents" tab of an eFiling order, after selecting a Document Type, click the down arrow to the right of the "Upload from Computer" button then select "iManage".

| <b>?</b> RapidLe               | aal <sub>®</sub>                                                                | Search: Cases                         | Account #<br>My Profile   Help   Logout                                                           |
|--------------------------------|---------------------------------------------------------------------------------|---------------------------------------|---------------------------------------------------------------------------------------------------|
| Place Order Manag              | ge Cases Pending Orders Closed Orders                                           | Su                                    | pport: (800)                                                                                      |
| What would you like us to do ? | eFiling                                                                         |                                       |                                                                                                   |
| Order Info Case Info           | Case Participants Documents Court Fees Order Details                            |                                       | Order Summary                                                                                     |
| 1. Select Document Type        | Contains      Starts With                                                       | Ce                                    | eFiling (Existing Case)                                                                           |
| 2. Upload File                 | Notice (name extension)   Upload from Computer  IManage                         | or, <u>Pick from list</u><br>Ca<br>Ca | ise Info:<br>se Number:<br>se Name:                                                               |
| Documents To Be Filed          | nd NetDocuments                                                                 | Ca                                    | Itegory: Civil Unlimited<br>se Type: Other Breach of Contract/Warranty (not fraud or<br>gligence) |
| Please review all document det | tails prior to submission. To prevent rejection, please ensure that all documen | s are text searchable.                | se Participants:<br>, Plaintiff (Client)                                                          |
| « Previous Next                |                                                                                 | Save As Draft                         | Defendant<br>, Attorney<br>, Attorney                                                             |

2. A pop-up window will open asking the user to enter their iManage credentials.

| 🛅 iManage Login - Work - Microsoft 🗕 🗌 🗙                                                                                                    |                                              |                                              | Account #                                                                                                    |
|----------------------------------------------------------------------------------------------------|----------------------------------------------|----------------------------------------------|----------------------------------------------------------------------------------------------------|
| https://cloudimanage.com/auth?a      P A <sup>N</sup> A <sup>N</sup> |                                              | Search: C                                    | My Profile   Help   Logout                                                                                                    |
|                                                                                                    | Orders Closed Orders                         |                                              | Support: (800)                                                                                                    |
| iManage                                                                                                    |                                              |                                              | Support: (800) or                                                                                                    |
| Sign in to iManage                                                                                                    | Documents Court Fees Order D                 | Details                                      | Order Summary                                                                                                    |
| Email Password                                                                                                    | arts With<br>nsion)                          | or, <u>Pick from list</u>                    | eFiling (Existing Case) County: Los Angeles Case Info: Case Number: Case Number: Case Number: Category: Civil Unlimited Category: Civil Unlimited Case Type: Other Breach of Contract/Warranty (not fraud or |
| Remember email Forgot password? Sign in English ~                                                                                                    | To prevent rejection, please ensure that all | documents are text searchable. Save As Draft | negligence) Case Participants: Defendant Defendant Attorney Attorney                                                                                                    |
| -                                                                                                    |                                              |                                              |                                                                                                    |

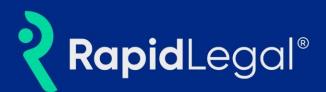

3. After logging in with their iManage credentials, the pop-up window closes and the user returns to the Rapid Legal order workflow and sees the iManage file selection window.

| <b>Rapid</b> Le                | gal®                                       | Search: Case | Account #<br>My Profile   Help   Logout<br>es V Go |     |
|--------------------------------|--------------------------------------------|--------------|----------------------------------------------------|-----|
| Place Order Man                | iManage                                    |              | ×                                                  |     |
| What would you like us to do ? | Library: Please Select a Library * Client: | ▼ Matter:    | •                                                  |     |
| Order Info Case Info           |                                            |              | der Summary                                        |     |
| 1. Select Document Type        |                                            |              | ng (Existing Case)                                 |     |
| 2. Upload File                 |                                            |              |                                                    |     |
| Documents To Be Filed          |                                            |              | ah of Contract/Warranty (not fraud                 | or  |
| Please review all document d   |                                            |              | , Plaintiff (Clien                                 | it) |
| « Previous Next                |                                            |              | fendant<br>, Defendant<br>, Attorney               |     |
|                                | Upload File                                |              | torney                                             |     |
|                                |                                            |              |                                                    |     |

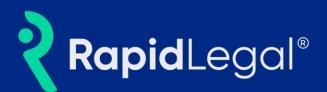

### Uploading a Document to Rapid Legal from iManage

4. After establishing the connection between Rapid Legal and iManage, the user can browse to an iManage Library, Client, and Matter and see the folders and files.

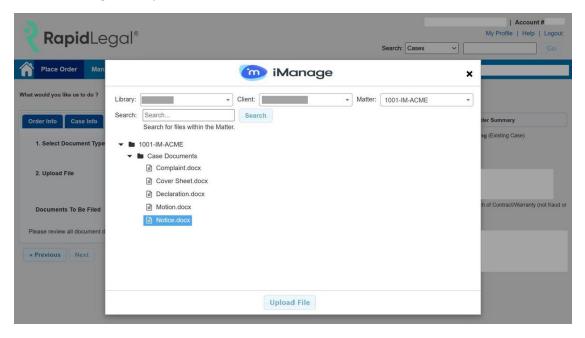

5. Users can also search for the document within that Client and Matter using the Search feature.

| RapidLe                                              | gai                                                                                 | Search: Cases        | ~ [          | Go                    |
|------------------------------------------------------|-------------------------------------------------------------------------------------|----------------------|--------------|-----------------------|
| Place Order Mar                                      | 🛅 iMan                                                                              | nage                 | ×            |                       |
| at would you like us to do 7<br>Order Info Case Info | Library: Client Client<br>Search: Notice Search Search Tor files within the Matter. | Matter: 1001-IM-ACME | • ler Summa  |                       |
| 1. Select Document Type                              | File Name                                                                           | Created By Last Modi |              | uasej                 |
| 2. Upload File                                       | Notice.docx                                                                         | 10/21/2016<br>PM     | 5, 12:21:47  |                       |
|                                                      | Showing 1 to 1 of 1 entries                                                         | First Previous 1 Ne  |              |                       |
| Documents To Be Filed                                |                                                                                     |                      | h of Contrac | ct/Warranty (not frac |
| Please review all document (                         |                                                                                     |                      |              |                       |
| * Previous Next                                      |                                                                                     |                      |              |                       |
|                                                      |                                                                                     |                      |              |                       |
|                                                      |                                                                                     |                      |              |                       |

15345 Fairfield Ranch, Suite 200, Chino Hills, CA 91709 | (800) 366-5445 | rapidlegal.com

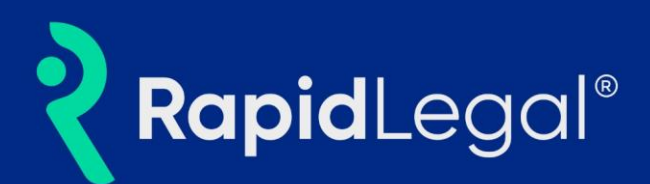

- 6. After selecting a file and clicking the "Upload File" button, the document is pulled directly from iManage into Rapid Legal, added to the order, and appears in the "Documents To Be Filed" section. PLEASE NOTE: All document PDFs must conform to court rules for submission. A password-protected, or fillable pdf document will cause an error message to be displayed.
- 7. From this point the eFiling order workflow continues with no other changes.

| Place Order Mana                                    | ge Cases Pending Orders    | Closed Orders        |                           | Support:                                                                                               | or                                             |
|-----------------------------------------------------|----------------------------|----------------------|---------------------------|----------------------------------------------------------------------------------------------------|------------------------------------------------|
| would you like us to do ?                           | eFiling                    | ~                    |                           |                                                                                                    |                                                |
| rder Info Case Info                                 | Case Participants Documen  | s Court Fees Order D | etails                    |                                                                                                    | Order Summary                                  |
| 1. Select Document Type (a) Contains () Starts With |                            |                      | County: Los Angele        | eFiling (Existing Case)                                                                                |                                                |
|                                                     | Search for a Document Type |                      | or, <u>Pick from list</u> |                                                                                                    |                                                |
| 2. Upload File<br>Documents To Be Filed             | 🖸 IManage                  |                      |                           | Case Info:<br>Case Number:<br>Case Name:<br>Category: Civil Unlin<br>Case Type: Other B<br>negligence) | nited<br>reach of Contract/Warranty (not fraud |
| FILED ON BEHALF OF *                                | (Notice.pdf) Lead Document | NOT TEXT SEARCHABLE  | COMPLETE 💥                | Case Participants:                                                                                     | , Plaintiff (Clie                              |
| Plaintiff:                                          | •                          | Defendant:           | Defendant: 👻              |                                                                                                    | , Defendant<br>, Defendant<br>, Attorney       |
| DOCUMENT TITLE *                                    |                            |                      |                           |                                                                                                    | , Attorney                                     |
| Notice of Declaration of                            |                            |                      |                           |                                                                                                    |                                                |
| Lead Document                                       | Remaining Characters: 224  |                      |                           |                                                                                                    |                                                |
| Lead Document                                       |                            |                      |                           |                                                                                                    |                                                |

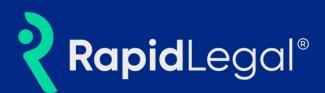

### Viewing Documents Returned from the Court

When utilizing the integration between iManage and Rapid Legal, all standard Rapid Legal functionality for court returned documents is still available. Court returned documents will be viewable in the "Deliverables" tab of the Rapid Legal order, and you will receive the email from Rapid Legal indicating whether your eFiling order was Accepted, Rejected, or Partially Accepted along with links to download the documents.

In addition, the court returned documents will be automatically saved into your iManage account under the Client and Matter you selected when submitting the order.

1. Log in to your iManage account and navigate to the Client and Matter you selected when submitting the eFiling order in Rapid Legal. Locate the folder named "Returned from *Rapid Legal*".

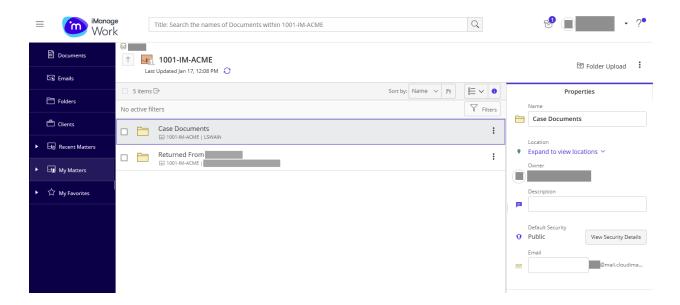

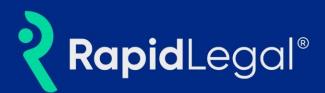

2. In the "Returned from *Rapid Legal*" folder you will see a list of all Rapid Legal orders submitted under this Client and Matter. Locate the proper folder by matching the Order Number assigned when the eFiling order was submitted in Rapid Legal.

| ≡ miManag<br>Worl | Title: Search the names of Documents within Returned From                                                                                                    | Q 🦿 🔲 🔹 ?*                                 |
|-------------------|----------------------------------------------------------------------------------------------------|--------------------------------------------|
| Documents         | El 1001-IM-ACME      Returned From      Last Updated Jan 17, 2:43 PM                                                                                                    | ⊥ Upload File                              |
| 🖾 Emails          | 2 litems ▷     Sort by: Default > □     □     □     □     □     □     □     □     □     □     □     □     □     □     □     □     □     □     □     □     □     □     □     □     □     □     □     □     □     □     □     □     □     □     □     □     □     □     □     □     □     □     □     □     □     □     □     □     □     □     □     □     □     □     □     □     □     □     □     □     □     □     □     □     □     □     □     □     □     □     □     □     □     □     □     □     □     □     □     □     □     □     □     □     □     □     □     □     □     □     □     □     □     □     □     □     □     □     □     □     □     □     □     □     □     □     □     □     □     □     □     □     □     □     □     □     □     □     □     □     □     □     □     □     □     □     □     □     □     □     □     □     □ <th>Properties</th> | Properties                                 |
| Folders           | No active filters V Filters                                                                                                    | Name                                       |
| 🛱 Clients         | Crder-2058685                                                                                                    | Order-2058685                              |
| Recent Matters    | Order-2060780                                                                                                    | Expand to view locations ~                 |
| My Matters        | □                                                                                                    | Owner                                      |
| ▶ ☆ My Favorites  |                                                                                                    | Description                                |
|                   |                                                                                                    | P Order-2058685                            |
|                   |                                                                                                    | Default Security     View Security Details |
|                   |                                                                                                    | Email                                      |
|                   |                                                                                                    |                                            |
|                   |                                                                                                    | Show More                                  |
|                   |                                                                                                    |                                            |

3. In the folder "Order-#######" you will see all documents returned from the court including stamped conformed copies, receipts, and notices as appropriate.

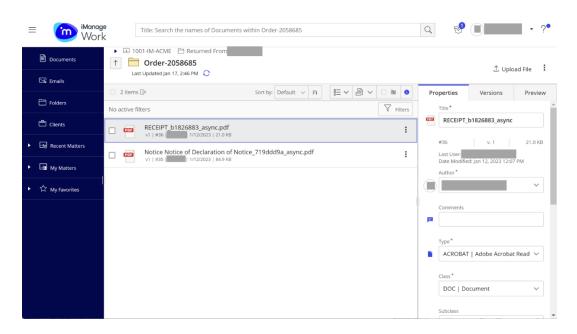

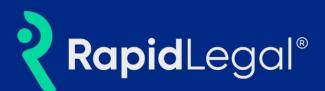

# Frequently Asked Questions

#### 1. How do I connect to my iManage account?

a. Click "Place Order" and start an eFiling order. When you arrive on the "Documents" tab, select a Document Type, and click the down arrow to the right of the "Upload from Computer" button then select "iManage". When you select this option a pop-up window will open where you enter your iManage credentials and establish the connection.

#### 2. Do I have to enter my iManage credentials every time I submit a new eFiling order?

- a. The length of time that the connection between Rapid Legal and iManage stays active is primarily dependent on iManage. If you submit a second eFiling order immediately after the first one you likely will not have to re-enter your iManage credentials. However longer time periods may require you to allow the connection again. If your iManage credentials are saved by your browser this will make the process quicker as they will automatically populate in the connection pop-up window.
- 3. Does the email address in my Rapid Legal account need to match the email address in my iManage account?
  - a. No. Your iManage email and password do not need to match your Rapid Legal email and password. If your iManage credentials are valid the connection will be established.

#### 4. Can I upload more than 1 document from iManage to Rapid Legal in an eFiling order?

- a. Yes. Multiple documents can be loaded into Rapid Legal from iManage in the same way that you are able to upload multiple documents from your local computer.
- 5. What types of files are supported by the integration? Will Rapid Legal convert my Microsoft Word files to PDF?
  - All document types currently supported by Rapid Legal for upload from your local computer are also supported for upload from iManage including PDF, MS Word, Rich Text Files, and many others. Any file that is not a PDF will be automatically converted to PDF by Rapid Legal before being submitted to the court.